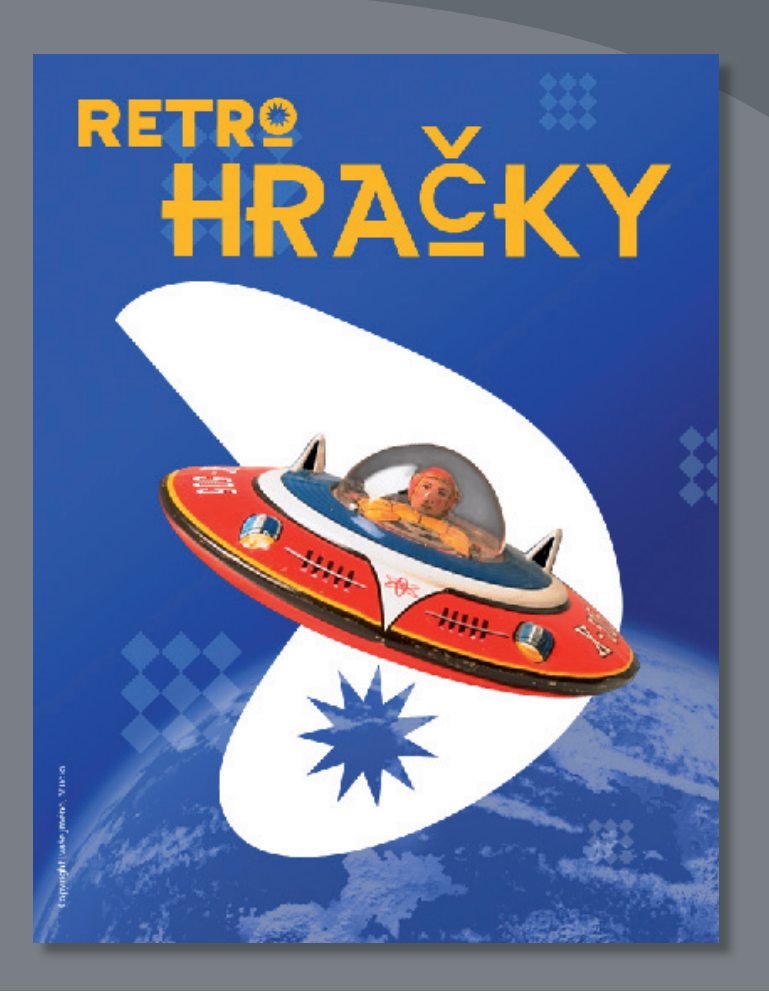

Na rozdíl od rastrových obrazů si vektorové obrazy při jakémkoliv zvětšení zachovají hladké okraje. Do obrazů můžete ve Photoshopu nakreslit vektorové tvary a cesty a přidat vektorové masky, kterými určíte, co bude z daného obrazu vidět.

# **O rastrových obrazech a vektorové grafice**

Než začnete pracovat s vektorovými tvary a vektorovými cestami, je důležité pochopit základní rozdíly mezi oběma hlavními kategoriemi počítačové grafiky: *rastrovými obrazy* a *vektorovou grafikou*. Ve Photoshopu lze pracovat s oběma typy grafiky; dokonce můžete v jediném obrazovém souboru Photoshopu kombinovat rastrová a vektorová data.

Základem bitmapových obrázků, odborně nazývaných *rastrové obrazy*, je mřížka složená z barevných dílků nazývaných pixely neboli obrazové body. Každý pixel zaujímá v obraze vlastní místo a má svou barevnou hodnotu. Když pracujete s rastrovými obrazy, neupravujete objekty nebo tvary, ale vlastně skupiny pixelů. Protože rastrová grafika dokáže reprodukovat jemné stupně odstínů a barev, je vhodná pro obrazy s plynulými polotóny, např. fotografie nebo grafiku vytvořenou v programech pro malování. Nevýhodou rastrové grafiky je, že obsahuje pevný počet obrazových bodů. V důsledku toho mohou při zvětšení nebo tisku s větším rozlišením, než bylo původní rozlišení obrázku, ubývat podrobnosti a vznikat zubaté okraje.

Vektorová grafika se skládá z úseček a křivek definovaných matematickými objekty, které se nazývají *vektory.* Tato grafika si i při zvětšení, přesunutí nebo změně barev zachová hladký vzhled. Vektorová grafika je vhodná na tvorbu ilustrací a ztvárnění textů a grafických prvků, např. log, které mají být použity v různých velikostech.

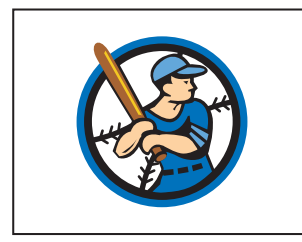

Logo nakreslené jako vektorová grafika

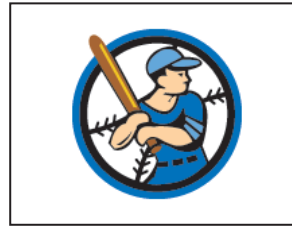

Logo převedené na rastrový obraz

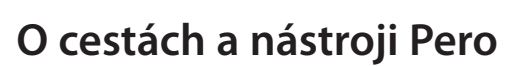

Ve Photoshopu se obrys vektorového tvaru nazývá *cesta.* Cesta je přímý nebo zakřivený segment čáry, který nakreslíte nástrojem Pero, Magnetické pero nebo Cesta od ruky. Z těchto nástrojů kreslí

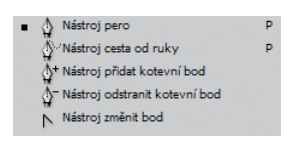

nástroj Pero cesty nejpřesněji; nástroji Magnetické pero a Cesta od ruky cesty nakreslíte stejně jako při kreslení tužkou na papír.

Julieanne Kostová je oficiální propagátorkou Adobe Photoshopu.

# **Tipy pro práci s nástroji od misionářky Photoshopu**

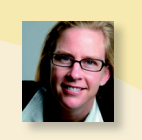

Každý nástroj z panelu nástrojů lze vybrat klávesovou zkratkou tvořenou jedním znakem. Stisknete-li znak, aktivuje se nástroj. Stiskněte např. P a vyberete nástroj Pero. Jestliže stisknete spolu s klávesou určitého nástroje klávesu Shift, projdete všechny nástroje, které jsou sdruženy ve skupině s daným nástrojem. Pokud stisknete kombinaci kláves Shift+P, přepnete mezi nástroji Pero a Cesta od ruky.

Cesta může být otevřená nebo uzavřená. Otevřené cesty (např. zvlněná čára) mají dva odlišné koncové body. Uzavřené cesty (např. kružnice) jsou souvislé. To, jaký typ cesty nakreslíte, bude mít vliv na to, jak lze cestu vybrat a upravovat.

Cesty, které nemají výplň nebo tahy, nebudou při tisku grafiky vytištěny. Je to dáno tím, že cesty jako vektorové objekty neobsahují žádné obrazové body na rozdíl od rastrových tvarů, které nakreslíte nástrojem Tužka nebo jinými nástroji pro malování.

# **Začínáme**

Na začátku lekce si prohlédnete kopii dokončeného obrázku, který budete vytvářet – jedná se o plakát pro fiktivní společnost vyrábějící hračky.

- **1** Ihned po spuštění Photoshopu stiskněte klávesovou zkratku Ctrl+Alt+Shift (Windows) nebo Command+Option+Shift (Mac OS), kterou obnovíte výchozí předvolby (viz "Obnova výchozích nastavení" na straně 14).
- **2** Zobrazí-li se dotaz, zda chcete zrušit předvolby, potvrďte tuto operaci klepnutím na tlačítko Ano/Yes.
- **3** Klepněte na tlačítko Adobe Bridge (Fr) v pruhu aplikace. Otevře se Adobe Bridge.
- **4** V Bridge na panelu Oblíbené/Favorites klepněte na složku Lekce. Pak v panelu Obsah/Content poklepáním otevřete složku Lekce08.
- **5** Prohlédněte si na panelu Obsah/Content soubor 08\_výsledný. psd. Potřebujete-li náhled snímku zvětšit, v dolní části okna posuňte jezdec velikosti miniatur doprava.

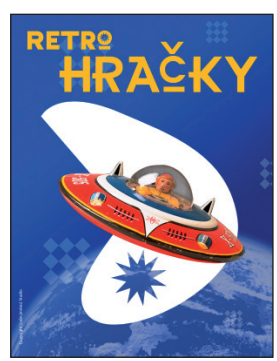

Abyste mohli vytvořit tento plakát, otevřete obrázek kosmické lodi a procvičíte si vytváření cest a výběrů nástrojem Pero. Při vytváření tvarů na pozadí a textu se postupně naučíte pokročilým technikám použití cest a vektorových masek a metodám aplikace inteligentních objektů.

O **Poznámka:** Pokud otevřete soubor 08\_výsledný.psd ve Photoshopu, může se zobrazit výzva, abyste aktualizovali vrstvy. Stane-li se tak, klepněte na OK. Když přenesete soubory mezi počítači, zvláště s různými operačními systémy, je někdy nutné aktualizovat textové vrstvy.

- **6** Až si prohlédnete soubor 08 výsledný.psd, poklepáním otevřete ve Photoshopu soubor Letajici talir.psd.
- **7** Zvolte příkaz Soubor/File  $\rightarrow$  Uložit jako/Save As, přejmenujte soubor na 08\_pracovní.psd a klepněte na tlačítko Uložit/Save. V dialogu Volby formátu Photoshopu/Photoshop Format Options klepněte na OK.

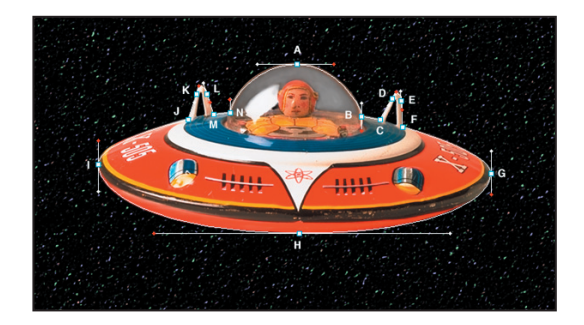

## **Použití cest v grafice**

Na začátku vytvoříte nástrojem Pero výběry v obrázku létajícího talíře. Talíř má dlouhé, hladké a zakřivené obrysy, které by bylo obtížné vybrat jinou metodou.

Jednu cestu nakreslíte kolem talíře a dvě vytvoříte uvnitř. Po nakreslení převedete cesty na výběry. Potom výběry od sebe odečtete, aby byl vybrán jen talíř a nikoliv hvězdná obloha. Nakonec z obrázku talíře vytvoříte novou vrstvu a vyměníte obrázek, který se nachází za ním.

Když kreslíte nástrojem Pero cestu od ruky, umístěte na ni co nejméně bodů, které mají definovat vytvářený tvar. Čím méně bodů použijete, tím bude křivka hladší a soubor bude menší.

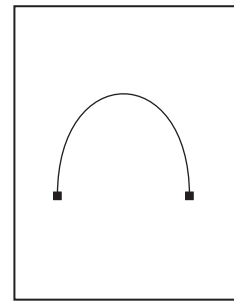

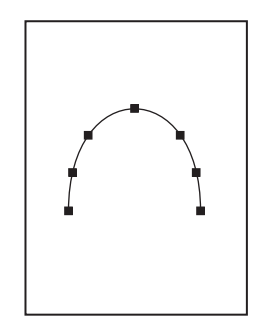

Přiměřený počet bodů Příliš mnoho bodů

## **Vytváření cest nástrojem Pero**

Nástrojem Pero můžete vytvořit cesty, které jsou rovné nebo zakřivené, otevřené nebo uzavřené. Nemáte-li v kreslení s tímto nástrojem žádnou praxi, může být práce s ním ze začátku nezvyklá. Až pochopíte, z jakých prvků se cesty skládají a jak se nástrojem Pero vytvářejí, bude jejich kreslení snadnější.

Chcete-li vytvořit přímou cestu, klepněte tlačítkem myši. Prvním klepnutím umístíte počáteční bod. Při každém dalším klepnutí se mezi předchozím a právě umístěným bodem nakreslí úsečka. Pokud kreslíte cesty složené z přímých segmentů, jednoduše přidávejte další body.

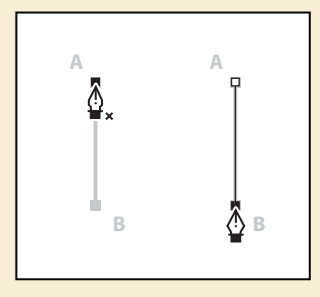

Chcete-li vytvořit zakřivenou cestu, klepnutím umístěte kotevní bod, potom tažením vytvořte směrovou úsečku tohoto bodu a pak klepnutím umístěte další kotevní bod. Každá směrová úsečka má na krajích dva směrové body; poloha směrových přímek a bodů určuje velikost a tvar zakřiveného segmentu. Posouváním směrových úseček a bodů změníte tvar křivek na cestě.

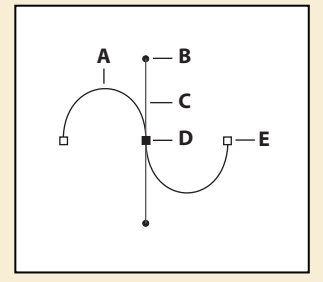

**A.** Zakřivený segment čáry **B.** Směrový bod **C.** Směrová úsečka **D.** Vybraný kotevní bod **E.** Nevybraný kotevní bod

Hladké křivky jsou spojeny kotevními body, které se nazývají hladké body. Ostře zakřivené cesty jsou spojeny rohovými body. Když přesouváte směrovou úsečku hladkého bodu, zakřivené segmenty po obou stranách bodu se mění zároveň, když však posouváte směrovou úsečkou rohového bodu, mění se jen křivka, která se nachází na stejné straně jako směrová úsečka.

Segmenty cesty a kotevní body můžete po nakreslení přemisťovat, jednotlivě nebo i jako skupinu. Skládá-li se cesta z více než jednoho segmentu, můžete přetažením kotevních bodů upravit jednotlivé segmenty cesty, nebo můžete vybrat všechny kotevní body a upravit celou cestu. Nástrojem Přímý výběr lze vybrat a upravit kotevní bod, segment cesty nebo celou cestu.

Vytváření uzavřených cest se od vytváření otevřených cest liší způsobem, jímž cestu zakončíte. Chcete-li zakončit otevřenou cestu, klepněte na panelu nástrojů na nástroj Pero. Uzavřenou cestu dokončíte tak, že ukazatel nástroje Pero umístíte na počáteční bod cesty a klepnete.

Uzavřením se cesta automaticky zakončí. Po uzavření cesty se ukazatel nástroje Pero zobrazí s malým znakem x, což znamená, že dalším klepnutím začnete vytvářet novou cestu.

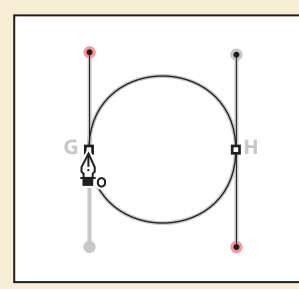

Když kreslíte cestu, na panelu Cesty/Paths se zobrazí dočasná položka nazvaná Pracovní cesta (Work Path). Je dobré pracovní cesty uložit, a pokud používáte ve stejném obrazovém souboru více nespojitých cest, je to dokonce nezbytné. Pokud na panelu Cesty/Paths odznačíte stávající pracovní cestu a začnete znovu kreslit, původní pracovní cesta bude nahrazena novou pracovní cestou a nebude nikde uložena. Chcete-li pracovní cestu uložit, poklepejte na ni na panelu Cesty/Paths, v dialogu Uložit cestu/Save Path zadejte její název a klepnutím na tlačítko OK přejmenovanou cestu uložte. Cesta zůstane na panelu Cesty/Paths vybrána.

#### **Kreslení obrysu tvaru**

V tomto cvičení nástrojem Pero spojíte body A až N a pak se vrátíte do bodu A. Vytvoříte přímé segmenty, hladké body křivky a rohové body.

Začnete nastavením voleb nástroje Pero a konfigurací pracovní plochy, pak obkreslíte obrys létajícího talíře z předlohy.

- **1** Na panelu nástrojů vyberte nástroj Pero ( $\phi$ ).
- **2** V pruhu voleb vyberte nebo potvrďte následující nastavení:
	- Vyberte volbu Cesty/Paths (嵐).
	- V rozbalovací nabídce Volby pera/Pen Options zkontrolujte, zda není zaškrtnuto políčko Cesta s perem/Rubber Band.
	- Zkontrolujte, zda je zaškrtnuta volba Auto +/- (Auto Add/Delete).
	- Klepnutím vyberte volbu Přidat k oblasti cesty/Add To Path Area  $(\Box)$ .

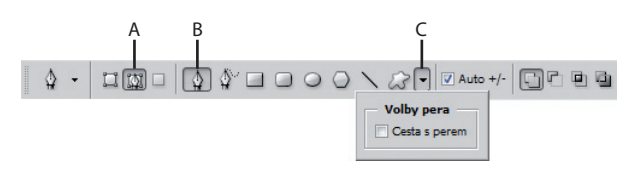

**A.** Volby cesty/Path Options **B.** Nabídka Volby pera/Pen Options **C.** Volba Přidat k oblasti cesty/Add To Path Area

**3** Klepnutím na záložku Cesty/Paths přesuňte ve skupině panelů Vrstvy/Layers do popředí panel Cesty/Paths.

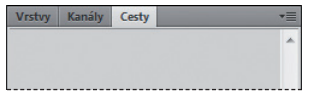

Na panelu Cesty/Paths jsou zobrazeny miniaturní náhledy cest, které kreslíte. Zatím je však panel prázdný, protože jste ještě nezačali kreslit.

- **4** Je-li třeba, zvětšete velikost zobrazení tak, aby byly dobře vidět body označené písmeny a červené tečky na předloze tvaru. Ověřte, zda je v okně dokumentu předloha zobrazena celá, a pak znovu vyberte nástroj Pero.
- **5** Klepněte na bod A (modře ohraničený čtvereček) a táhněte ukazatelem doprava na červenou tečku. Pusťte tlačítko myši. Umístili jste první kotevní bod a stanovili směr křivky.
- **6** Klepněte na bod B (opět modře ohraničený čtvereček) a táhněte ukazatelem dolů na červenou tečku. Pusťte tlačítko myši.

V rohu kokpitu (bod B) bude nutné převést hladký bod na rohový bod, aby vznikl ostrý přechod mezi zakřiveným a přímým segmentem.

**7** Klepnutím se stisknutou klávesou Alt (Windows) nebo Option (Mac OS) v bodě B převeďte hladký bod na rohový bod a odstraňte jednu směrovou úsečku.

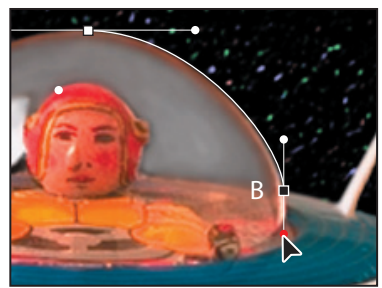

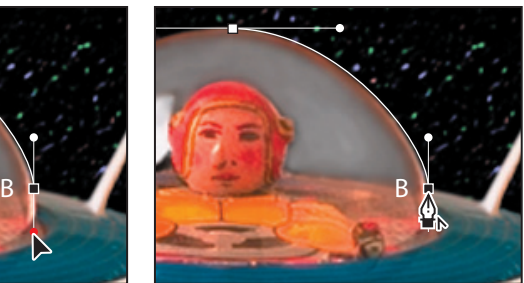

Vytvoření hladkého bodu B Převedení hladkého bodu na rohový

**8** Klepnutím na bod C vytvořte přímý úsek (ale netáhněte myší).

Když při kreslení uděláte chybu, příkazem Úpravy/Edit → Zpět/Undo krok zrušte. Pak kreslení opakujte.

- **9** Klepněte na bod D a táhněte ukazatelem z bodu D nahoru na jeho červenou tečku. Pak klepněte na bod E a táhněte ukazatelem z bodu E dolů na jeho červenou tečku. Dále klepněte na bod F.
- **10** Vytvořte body křivky v pozicích G, H a I. Provedete to tak, že klepnete na každý z uvedených bodů a potáhnete z něj ukazatel na jeho červenou tečku.
- **11** Klepněte na bod J.
- **12** Vytvořte body křivky K a L. Provedete to tak, že klepnete na každý z uvedených bodů a potáhnete z něj ukazatel na jeho červenou tečku.
- **13** Klepněte na bod M.
- **14** Klepněte na bod N a nepouštějte tlačítko myši. Stiskněte klávesu Alt (Windows) nebo Option (Mac OS) a tažením z bodu N k jeho červené tečce doplňte ke kotevnímu bodu N směrovou úsečku. Pak pusťte tlačítko myši a klávesu Alt nebo Option.
- **15** Přesuňte ukazatel do bodu A a počkejte, dokud se u symbolu ukazatele nezobrazí malý kroužek, který signalizuje, že se chystáte uzavřít cestu. (Malý kroužek nemusí být vidět, protože obrázek je tmavý a kroužek tenký.) Táhněte z bodu A k červené tečce a pusťte tlačítko myši, aby se vytvořil poslední zakřivený úsek.

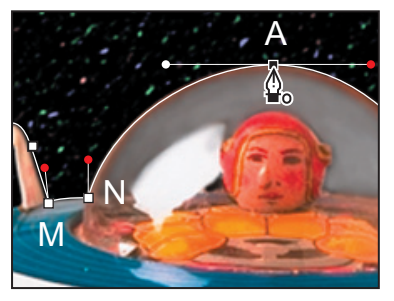

**16** Na panelu Cesty/Paths poklepejte na dočasnou cestu Pracovní cesta (Work Path), v dialogu Uložit cestu/

Save Path ji přejmenujte na Létající talíř a pak ji klepnutím na tlačítko OK uložte.

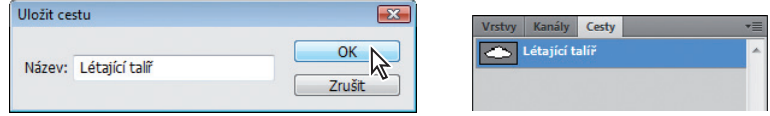

**17** Příkazem Soubor/File → Uložit/Save uložte svou práci.

#### **Převedení výběrů na cesty**

Druhou cestu vytvoříte jinou metodou. Nejprve zvolíte nástroj, kterým vyberete oblast tvořenou podobnými barvami a pak výběr převedete na cestu. (Na cestu můžete převést jakýkoliv výběr vytvořený nástroji pro výběr.)

**1** Klepnutím na záložku Vrstvy/Layers zobrazte panel Vrstvy/Layers a pak přetáhněte vrstvu Předloha na panelu úplně dolů až na tlačítko Odstranit vrstvu/Delete. Tuto vrstvu již totiž nepotřebujete.

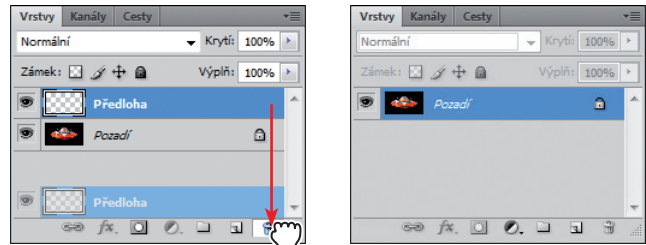

- **2** Na panelu nástrojů vyberte nástroj Kouzelná hůlka (\*), který je skryt pod nástrojem Rychlý výběr.
- **3** V pruhu voleb zkontrolujte, zda je hodnota Tolerance nastavena na 32.

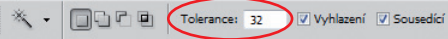

- **4** Opatrně klepněte na černou plochu jednoho ze svislých směrových stabilizátorů létajícího talíře.
- **5** Klepněte se stisknutou klávesou Shift na černou plochu druhého stabilizátoru. Tím jej přidáte k výběru.

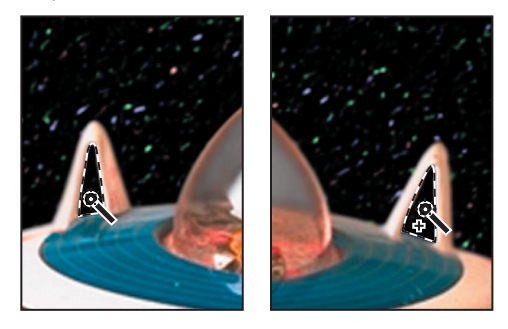

**6** Klepnutím na záložku Cesty/Paths zobrazte obsah panelu Cesty/Paths. Pak na tomto panelu klepněte úplně dole na tlačítko Vytvořit pracovní cestu z výběru/Make Work Path From Selection  $(\wedge \wedge)$ .

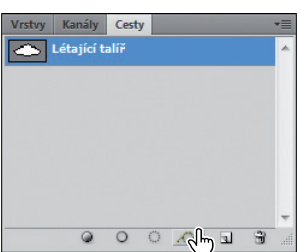

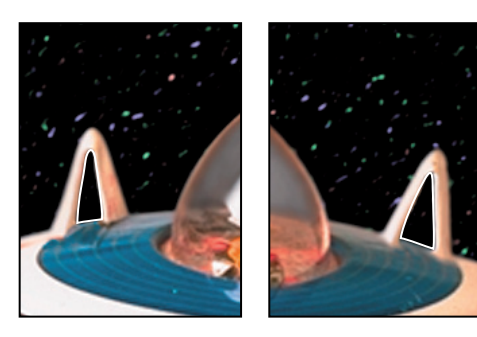

Výběry byly převedeny na cesty a vznikla nová pracovní cesta.

**7** Poklepejte na cestu Pracovní cesta (Work Path), pojmenujte ji Stabilizátory a pak ji klepnutím na tlačítko OK uložte.

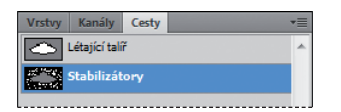

**8** Příkazem Soubor/File → Uložit/Save uložte svou práci.

## **Převedení cest na výběry**

Podobně jako lze převést hranice výběru na cesty, je možné také převést cesty na výběry. Hladké obrysy cest umožňují vytvořit velmi přesné výběry. Cesty, které jste nakreslili kolem kosmické lodi a stabilizátorů, nyní převedete na výběr a aplikujete na něj filtr.

- **1** Na panelu Cesty/Paths klepnutím označte cestu nazvanou Létající talíř.
- **2** V nabídce panelu Cesty/Paths zvolte příkaz Vytvořit výběr/ Make Selection a pak klepnutím na tlačítko OK převeďte cestu Létající talíř na výběr.

 **Tip:** Klepnutím na tlačítko Načíst cestu jako výběr/Load Path As Selection na spodu panelu Cesty/Paths lze převést aktivní cestu na výběr.

Dále od výběru Létající talíř odečtete výběr Stabilizátory, aby na uvolněném místě, které zůstane po stabilizátorech, bylo vidět pozadí.

- **3** Na panelu Cesty/Paths klepnutím aktivujte cestu nazvanou Stabilizátory. Pak v nabídce panelu Cesty/Paths zvolte příkaz Vytvořit výběr/Make Selection.
- **4** V sekci Operace/Operation dialogu Vytvořit výběr/Make Selection vyberte volbu Odečíst od výběru/Subtract from Selection a klepněte na OK.

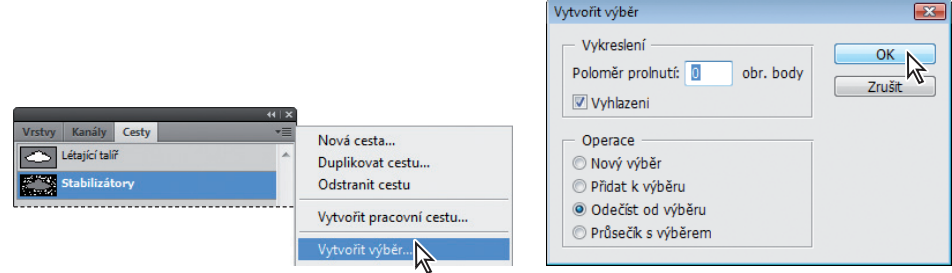

Cesta s názvem Stabilizátory se současně převede na výběr a odečte se od výběru Létající talíř.

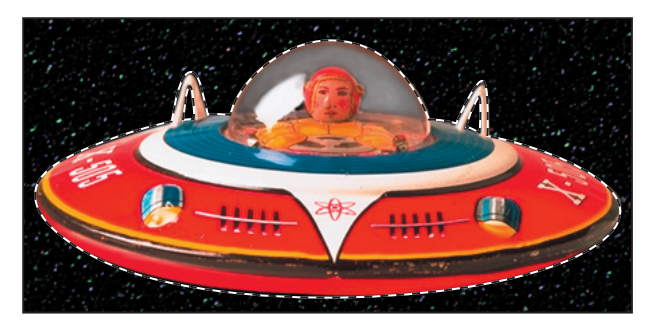

Cesty nechte vybrané, protože je použijete v následujícím cvičení.

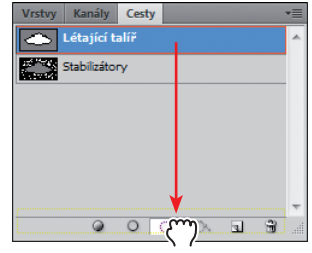

### **Převedení výběru na vrstvu**

Nyní se dovíte, jak lze pomocí výběru vytvořeného nástrojem Pero dosáhnout zajímavých efektů. Protože jste létající talíř oddělili od pozadí, můžete na nové vrstvě vytvořit jeho kopii. Tu pak můžete zkopírovat do jiného souboru – zde konkrétně do souboru s obrázkem, který bude tvořit pozadí plakátu.

- **1** Zkontrolujte, zda jsou v okně dokumentu stále vidět obrysy výběru. Pokud nejsou, výběr byl odznačen a musíte zopakovat předchozí cvičení "Převedení cest na výběry".
- **2** Zvolte příkaz Vrstva/Layer  $\rightarrow$  Nová/New  $\rightarrow$  Vrstva kopírováním/Layer Via Copy.
- **3** Klepnutím na záložku Vrstvy/Layers zobrazte vpředu obsah panelu Vrstvy/Layers. Nachází se na něm nová vrstva nazvaná Vrstva 1 (Layer 1). Miniatura této vrstvy dokládá, že daná vrstva z původního obrázku obsahuje již jen létající talíř bez oblohy.
- **4** Na panelu Vrstvy/Layers přejmenujte vrstvu Vrstva 1 (Layer 1) na Létající talíř, pak stiskněte klávesu Enter nebo Return.

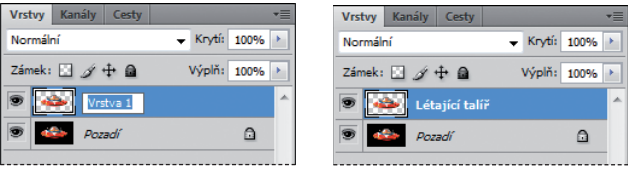

**5** Příkazem Soubor/File  $\rightarrow$  Otevřít/Open otevřete soubor 08 původní.psd, který se nachází ve složce Lekce\Lekce08.

Pozadí souboru 08\_původní.psd tvoří postupně světlající modrá barva a v dolní části obrázku se nachází planeta. Obrázek použijete jako pozadí létajícího talíře.

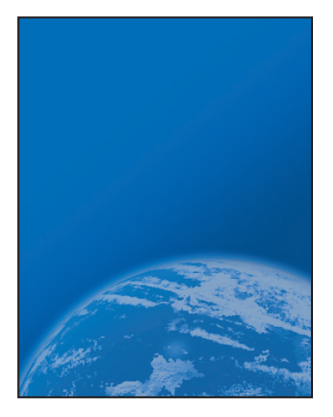

**6** V pruhu aplikace klepněte na tlačítko Uspořádat dokumenty/Arrange Documents a vyberte rozvržení 2 najednou/2 Up, ve kterém se na obrazovce zobrazí současně soubor Letajici talir. psd i 08\_původní.psd. Klepnutím aktivujte obrázek 08\_pracovní.psd.

- **7** Na panelu nástrojů vyberte nástroj Přesun ( $\blacktriangleright$ <sub>it</sub>) a přetáhněte létající talíř z okna dokumentu 08\_pracovní.psd do okna dokumentu 08\_původní.psd tak, aby se létající talíř vznášel na obloze.
- **8** Zavřete obrázek 08\_pracovní.psd, ale neukládejte v něm žádné změny, obrázek 08\_původní.psd nechte otevřený a aktivní.

Dále umístíte obrázek létajícího talíře na správné místo na pozadí plakátu.

**9** Na panelu Vrstvy/Layers vyberte vrstvu Létající talíř a zvolte příkaz Úpravy/Edit  $\rightarrow$  Libovolná transformace/ Free transform.

Kolem talíře se zobrazí transformační rámeček.

**10** Umístěte ukazatel v blízkosti některého rohového táhla a počkejte, dokud se nezmění na ukazatel otáčení (\*) a pak tažením talíř otočte zhruba o 20°. Chcete-li jej otočit přesně, zadejte tuto hodnotu do pole Otočit/Rotate na pruhu voleb. Až budete s výsledkem spokojeni, stiskněte klávesu Enter nebo Return.

O **Poznámka:** Jestliže létající talíř neotočíte, nýbrž ho nedopatřením zdeformujete, stiskněte klávesu Esc a začněte znovu.

- **11** Zkontrolujte, zda je vrstva Létající talíř stále vybrána, a nástrojem Přesun létající talíř popotáhněte tak, aby se planety mírně shora dotýkal jako na následujícím obrázku.
- **12** Zvolte příkaz Soubor/File  $\rightarrow$  Uložit jako/Save As, přejmenujte soubor na 08B\_pracovní.psd a klepněte na tlačítko Uložit/ Save.

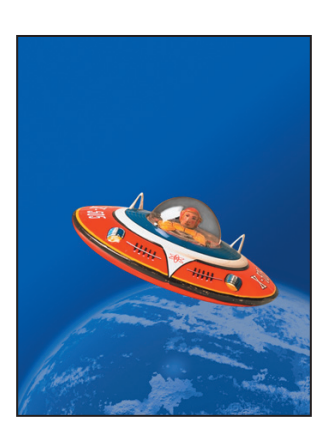

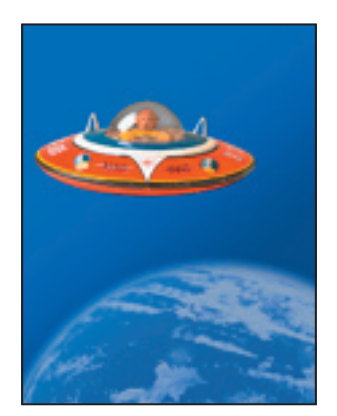

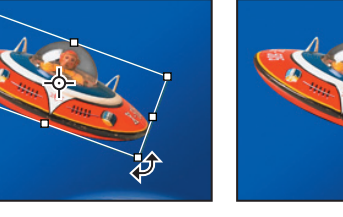

# **Vytvoření vektorových objektů pro pozadí**

Mnoho plakátů je navrženo tak, aby bylo možné měnit jejich velikost, tedy zmenšit je nebo zvětšit, aniž by se to negativně odrazilo na ostrosti jednotlivých objektů. K tomuto účelu je vhodné použít vektorové tvary. V následujícím cvičení vytvoříte z cest vektorové tvary a pomocí masek určíte, které objekty budou v plakátu vidět. Protože tyto tvary se budou skládat z vektorů, můžete v budoucnosti při úpravách grafického návrhu změnit jejich velikost, aniž by se zhoršila vizuální kvalita detailů.

#### **Nakreslení tvaru s přizpůsobitelnou velikostí**

Nejprve pro pozadí plakátu vytvoříte objekt ve tvaru ledviny.

- **1** Příkazem Zobrazení/View ¤ Pravítka/Rulers zobrazte vodorovné a svislé pravítko.
- **2** Vytáhněte ze skupiny panelů Vrstvy/Layers za záložku panel Cesty/Paths a umístěte ho samostatně. Protože v tomto cvičení budete panely Vrstvy/Layers i Cesty/Paths často používat, je výhodnější mít každý umístěný zvlášť.

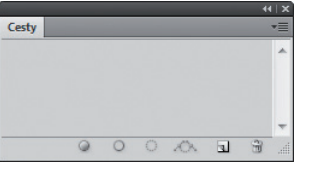

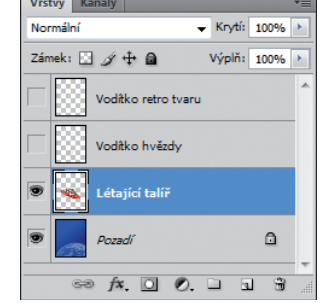

**3** Klepnutím na příslušné ikony oka skryjte v panelu Vrstvy/Layers všechny vrstvy kromě vrstvy Vodítko retro tvaru a vrstvy Pozadí (Background). Vrstvu Pozadí vybráním označte.

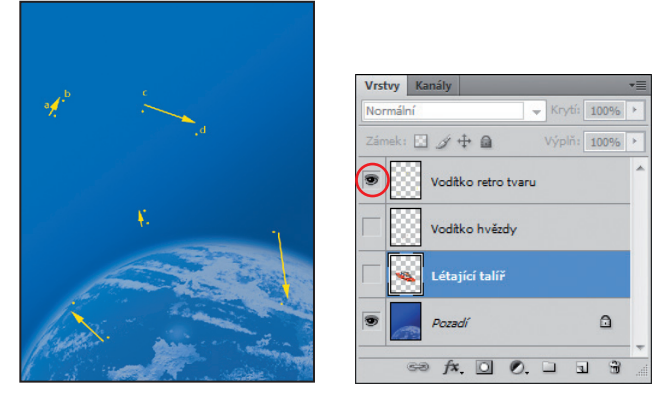

Vrstva s vodítky poslouží jako předloha při kreslení ledvinovitého tvaru.

- **4** Klepnutím na tlačítko Výchozí barvy popředí a pozadí/ Default Foreground And Background Colors ( $\blacksquare$ ) na panelu nástrojů (nebo stisknutím klávesy D) nastavte výchozí barvy popředí a pozadí (černá a bílá) a pak je přepněte klepnutím na tlačítko Přepnout barvy popředí a pozadí/Switch Foreground And Background Colors  $(\uparrow)$  (nebo stisknutím klávesy X). Barva popředí je nyní bílá.
- **5** Na panelu nástrojů vyberte nástroj Pero ( $\hat{\varphi}$ ). Pak v pruhu voleb vyberte volbu Vrstva tvaru/Shape Layers.

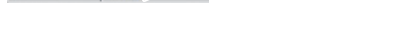

- **6** Klepnutím a tažením vytvořte tvar podle následujícího postupu:
	- Klepněte na bod A a směrovou úsečku táhněte doleva nahoru směrem k bodu B, pak pusťte tlačítko myši.
	- Klepněte na bod C a směrovou úsečku táhněte směrem nad bod D, pak pusťte tlačítko myši.
	- Táhněte tímto způsobem směrové úsečky z dalších bodů, dokud nevytvoříte zakřivené segmenty okolo celého tvaru a nedospějete zpět do bodu A, pak klepnutím v bodě A cestu uzavřete.

O **Poznámka:** Činí-li vám vytváření segmentů cesty potíže, otevřete znovu obrázek létajícího talíře a vytvářejte cestu kolem jeho obrysu tak dlouho, dokud nebudete v kreslení zakřivených cest dostatečně zruční. Přečtěte si i text "Vytváření cest nástrojem pero" v barevném rámečku.

Všimněte si, že Photoshop během kreslení automaticky na panelu Vrstvy/Layers vytvořil nad aktivní vrstvou novou vrstvu nazvanou Tvar 1 (Shape 1).

**7** Poklepejte na název vrstvy Tvar 1 (Shape 1), přejmenujte tuto vrstvu na Retro tvar a stiskněte klávesu Enter nebo Return.

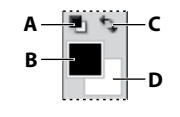

**A.** Tlačítko Výchozí barvy popředí a pozadí/Default Foreground And Background Colors **B.** Tlačítko Barva popředí/ Foreground Color **C.** Tlačítko Přepnout barvy popředí a pozadí/Switch Foreground And Background Colors **D.** Tlačítko Barva pozadí/ Background Color

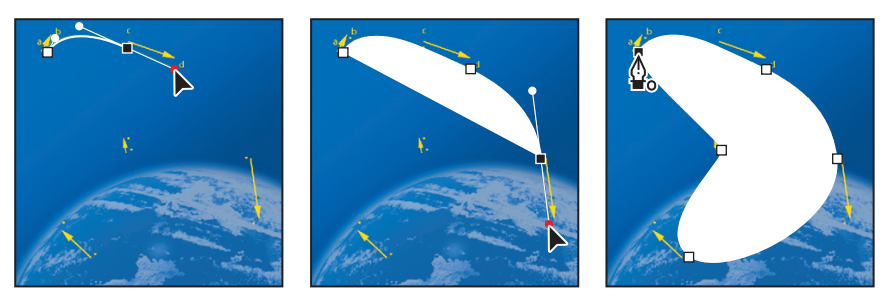

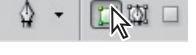

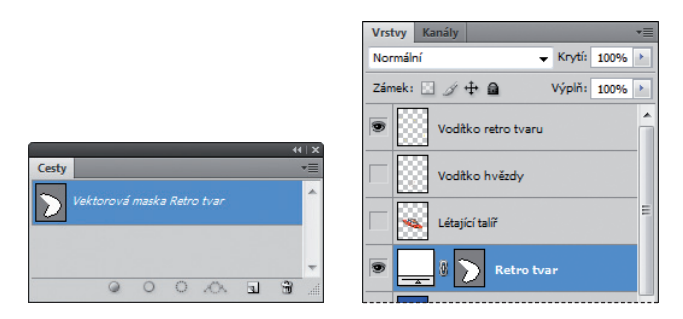

- **8** Klepnutím na ikonu oka u vrstvy Vodítko retro tvaru na panelu Vrstvy/Layers tuto vrstvu skryjte.
- **9** Příkazem Soubor/File → Uložit/Save uložte svou práci.

### **Odznačení cest**

Máte-li vybraný vektorový nástroj, je lepší cesty v některých situacích odznačit, aby v pruhu voleb byly zobrazeny všechny volby příslušného nástroje. Odznačit je se vyplatí také tehdy, chcete-li si prohlédnout určité efekty, které jsou na označených cestách špatně viditelné.

Všimněte si, že hranice mezi ledvinovitým tvarem a modrým pozadím je zrnitá. Obrys, který vidíte, je vlastně samotná cesta, která není tištěným prvkem. V obrázku funguje jen jako vizuální vodítko, které signalizuje, že vrstva Retro tvar je stále vybrána. Než se pustíte do dalšího cvičení, zkontrolujte, zda jsou všechny cesty odznačeny.

- **1** Vyberte nástroj pro výběr cesty  $(\cdot)$ , který je nyní pravděpodobně skryt pod nástrojem Přímý výběr  $(\kappa)$ .
- **2** V pruhu voleb klepněte na tlačítko Vypustit cílovou cestu/Dismiss Target Path ( $\checkmark$ ).

O **Poznámka:** Cestu můžete odznačit také klepnutím do prázdné části panelu Cesty/Paths.

#### **O vrstvách tvaru**

Vrstva tvaru se skládá z výplně a tvaru. Vlastnosti výplně určují barvu (barvy), vzor a průhlednost vrstvy. Tvar je maska vrstvy, jež určuje, ve které části bude výplň vidět a kde bude skrytá.

Vrstva, kterou jste právě vytvořili, má bílou výplň. Barva výplně je viditelná uvnitř tvaru, který jste nakreslili, ale není viditelná ve zbytku obrázku, proto je kolem tvaru vidět obloha pozadí.

Na panelu Vrstvy/Layers se vrstva Retro tvar nachází přímo nad vrstvou Pozadí (Background), protože když jste začali kreslit, bylo pozadí vybráno. Vedle názvu vrstvy tvaru jsou zobrazeny tři další položky: dvě miniatury a ikona symbolizující jejich svázání.

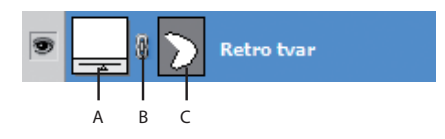

**A.** Miniatura výplně **B.** Ikona svázání vrstvy s vektorovu maskou **C.** Miniatura masky

Miniatura výplně, která se nachází vlevo, ukazuje, že celá vrstva je vyplněna bílou barvou popředí. Nefunkční malý posuvník pod miniaturou symbolizuje, že tuto vrstvu lze upravit.

Miniatura masky, která se nachází vpravo, zobrazuje vektorovou masku vrstvy. V této miniatuře bílá část symbolizuje, která část obrázku je viditelná, a šedá část reprezentuje tu část obrázku, jež je zakryta.

Ikona mezi nimi symbolizuje svázání vrstvy s vektorovou maskou.

### **Odečtení tvaru od vrstvy tvaru**

Když vytvoříte vrstvu tvaru (vektorovou grafiku), můžete nastavit volby tak, aby se nové tvary od této vektorové grafiky odečetly. Tvary můžete rovněž upravit, přesunout nebo změnit jejich velikost nástrojem pro výběr cesty a nástrojem Přímý výběr. Odečtete-li od retro tvaru obrazec ve tvaru hvězdy, bude výsledný tvar vypadat zajímavěji, protože skrze něj bude vidět část pozadí. Aby se vám hvězda dovnitř tvaru lépe umisťovala, použijete vrstvu nazvanou Vodítko hvězdy, kterou jsme pro vás za tímto účelem připravili. Nyní je tato vrstva skrytá.

**1** Na panelu Vrstvy/Layers zapněte viditelnost vrstvy Vodítko hvězdy, ale vrstvu Retro tvar ponechte vybranou. Obsah vrstvy Vodítko hvězdy je v okně dokumentu viditelný.

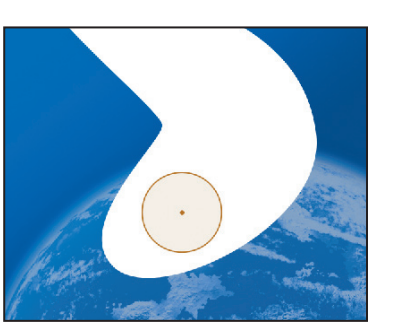

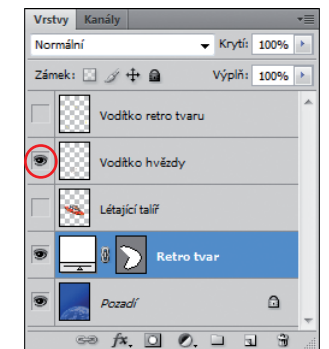

- **2** Na panelu Cesty/Paths vyberte vektorovou masku Retro tvar.
- **3** Na panelu nástrojů vyberte nástroj Mnohoúhelník ((a), který je skrytý pod nástrojem Obdélník  $(\square)$ .

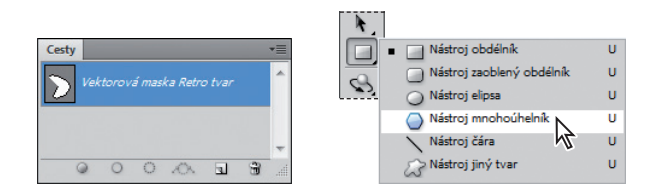

- **4** V pruhu voleb:
	- Zadejte do pole Strany/Sides hodnotu 11.
- Klepnutím na šipku vlevo vedle volby Strany/Sides otevřete okno Volby mnohoúhelníku/Polygon Options. Zaškrtněte políčko Hvězda/Star a do pole Vsadit strany o/Indent Sides By zadejte hodnotu 50 %. Pak klepnutím vně okna voleb mnohoúhelníku nabídku zavřete.
- Klepněte na volbu Odečíst od oblasti tvaru/Subtract From Shape Area ( $\Box$ ), nebo stiskněte klávesu se znakem spojovníku či znaménkem minus, která funguje jako klávesová zkratka této volby. Ukazatel se zobrazí jako křížek se znaménkem minus  $(+)$ .

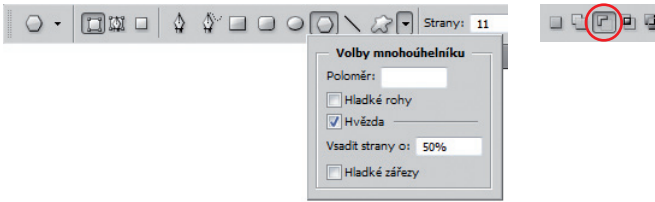

- **5** Klepněte ukazatelem v okně dokumentu na oranžovou tečku uprostřed oranžového kruhu a táhněte směrem ven, dokud se vrcholy paprsků hvězdy nedotknou obvodu kruhu.
- O **Poznámka:** Pokud během tažení ukazatelem pohnete do strany, můžete hvězdu otočit.

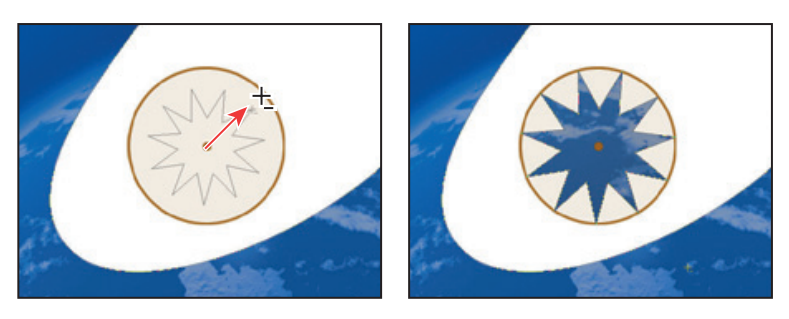

Jakmile tlačítko myši pustíte, vznikne výřez ve tvaru hvězdy, kterým uvidíte planetu.

Všimněte si, že hvězda má zrnitý obrys, který signalizuje, že tvar je vybraný. Jiným příznakem toho, že tvar je vybraný, je skutečnost, že miniatura vektorové masky Retro tvar je na panelu Vrstvy/Layers vrstev označena (je ohraničena bílým rámečkem).

**6** Na panelu Vrstvy/Layers skryjte vrstvu Vodítko hvězdy.

Všimněte si, že se miniatury na panelech změnily. Na panelu Vrstvy/Layers zůstala levá miniatura vrstvy Retro tvar stejná, ale na miniaturách masek v obou panelech (Cesty/Paths i Vrstvy/Layers) je zobrazen retro tvar s výřezem ve tvaru hvězdy.

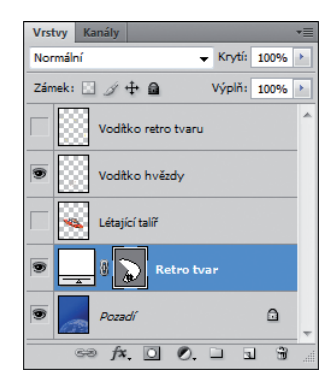

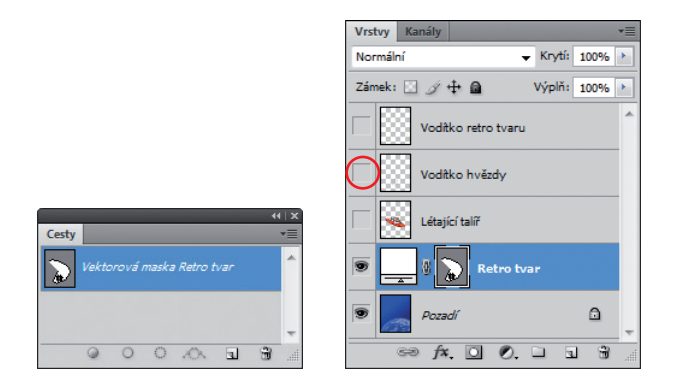

**7** Vyberte nástroj pro výběr cesty (**)** a klepněte v pruhu voleb na tlačítko Vypustit cílovou cestu/Dismiss Targer Path ( $\checkmark$ ). Tím odznačíte cesty tvaru hvězdy i retro tvaru.

Cesty jsou již odznačeny a zrnité čáry zmizely, díky čemuž je okraj mezi bílou a modrou plochou zobrazen ostře. Ani vektorová maska Retro tvar již není na panelu Cesty/Paths označena.

**8** Příkazem Soubor/File → Uložit/Save uložte svou práci.

# **Práce s připravenými tvary**

Další metoda, kterou lze vytvořit v obrázku tvary, je nakreslit vlastní tvar nebo použít některý z přednastavených tvarů. Postup je velmi jednoduchý: vyberete nástroj Jiný tvar, ve výběru přednastavených tvarů tohoto nástroje si některý zvolíte a umístíte ho v okně dokumentu. V následujícím cvičení takto přidáte na pozadí plakátu pro obchod s hračkami motivy připomínající šachovnici.

- **1** Zkontrolujte, zda je na panelu Vrstvy/Layers vybrána vrstva Retro tvar. Pak klepnutím na tlačítko Vytvořit novou vrstvu/ New Layer ( $\Box$ ) nad ní vytvořte další vrstvu. Změňte název nové vrstvy na Motiv, pak stiskněte klávesu Enter nebo Return.
- **2** Na panelu nástrojů vyberte nástroj Jiný tvar ( ), který je skrytý pod nástrojem Mnohoúhelník ( $\bigcirc$ ).
- **3** V pruhu voleb vyberte volbu Vyplnit obrazové body/Fill Pixels.

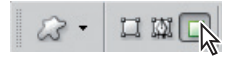

**4** V pruhu voleb klepněte na šipku vedle volby Tvar/Shape. Otevře se panel Výběr vlastních tvarů/Custom Shape picker.

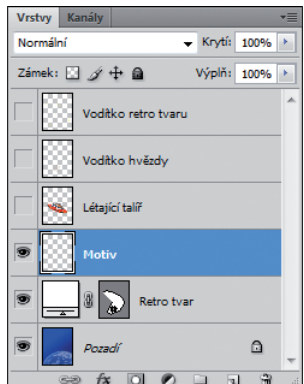

- **5** Poklepejte na pravé straně panelu Výběr vlastních tvarů/ Custom Shape picker na přednastavený tvar s motivem šachovnice (možná budete muset posuvníkem sjet níže nebo panel tažením za dolní roh roztáhnout, abyste zde tento motiv našli). Tím ho vyberete. Pak klepnutím mimo panel výběr tvarů zavřete.
- Tvar:  $\frac{1}{2}$
- **6** Zkontrolujte, zda je nastavena bílá barva popředí. Pak stiskněte klávesu Shift a tažením po úhlopříčce v okně dokumentu

nakreslete čtverec o straně 5 cm. (Klávesa Shift zachová při tažení stálé proporce tvaru.)

**7** Přidejte celkem pět šachovnic různé velikosti tak, abyste napodobili plakát na následujícím obrázku.

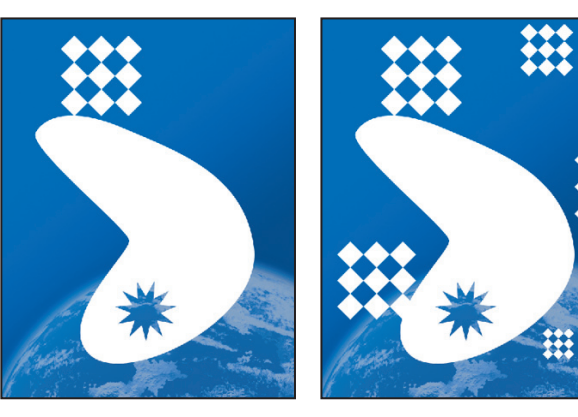

**8** Na panelu Vrstvy/Layers snižte hodnotu krytí vrstvy Motiv na 20 %.

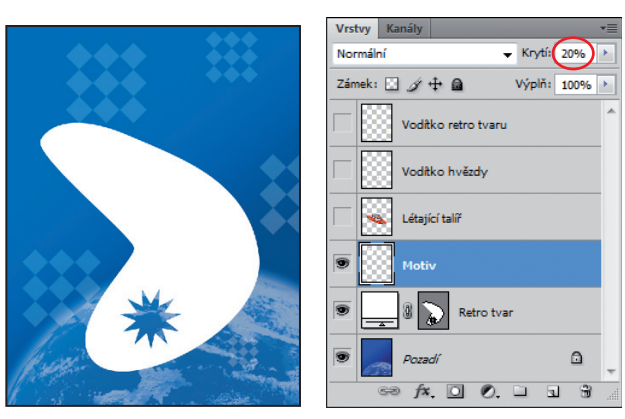

Tím je pozadí plakátu hotovo.

- **9** Na panelu Vrstvy/Layers zapněte viditelnost vrstvy Létající talíř a prohlédněte si celou kompozici.
- **10** Příkazem Soubor/File → Uložit/Save uložte svou práci.

# **Importování inteligentního objektu**

Inteligentní objekty jsou vrstvy, které je možné ve Photoshopu nedestruktivně upravit, což znamená, že úpravy lze kdykoliv revidovat a změny nezasáhnou přímo obrazové body obrázku, které se zachovají v původní podobě. Bez ohledu na to, kolikrát inteligentní objekt zvětšíte, nebo zmenšíte, otočíte, zkosíte či jinak transformujete, zůstanou jeho okraje stále ostré a zřetelné.

Vektorové objekty můžete do Adobe Photoshopu importovat z Adobe Illustratoru jako inteligentní objekty. Pokud původní objekt v Illustratoru upravíte, změny se projeví i na inteligentním objektu importovaném do souboru Photoshopu. O inteligentních objektech jste se něco málo dozvěděli již v předcházející lekci. V následujících cvičeních vás do této problematiky zasvětíme hlouběji, protože do plakátu přidáte text vytvořený v Illustratoru.

#### **Doplnění názvu**

Název obchodu s hračkami byl vytvořen v Illustratoru. Nyní ho umístíte na plakát.

**1** Vyberte vrstvu Létající talíř a zvolte příkaz Soubor/File  $\rightarrow$  Umístit/Place. Ve složce Lekce\ Lekce08 vyberte soubor Název.ai a klepněte na tlačítko Umístit/Place. V dialogu Umístit PDF/Place PDF, který se otevře, klepněte na OK.

Doprostřed kompozice byl v rámečku s táhly umístěn nápis RETRO HRAČKY. Na panelu Vrstvy/Layers se zobrazila nová vrstva Název.

**2** Přetáhněte objekt RETRO HRAČKY do pravého horního rohu, potom stiskněte klávesu Shift a tažením za roh textový objekt proporcionálně zvětšete tak, aby vyplnil horní část plakátu jako na následujícím obrázku. Až budete hotovi, stiskněte klávesu Enter nebo Return, případně na pruhu voleb klepněte na tlačítko Potvrdit transformaci/Commit Transform ( $\checkmark$ ).

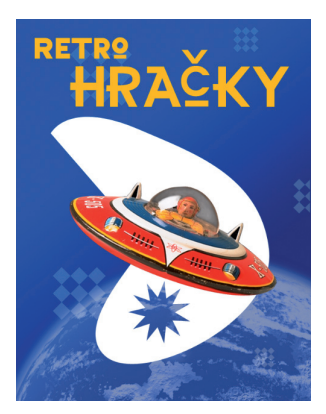

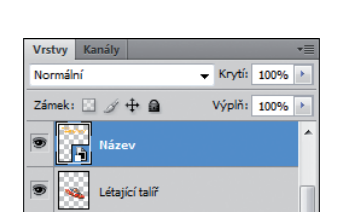

Po potvrzení transformace se ikona miniatury vrstvy změní na symbol vyjadřující, že daná vrstva je inteligentní objekt.

Protože nápis RETRO HRAČKY je inteligentní objekt, můžete, je-li třeba, dále upravit jeho velikost nebo tvar. Stačí vybrat příslušnou vrstvu a příkazem Úpravy/Edit  $\rightarrow$  Libovolná transformace/Free Transform zpřístupnit táhla, jejichž tažením lze objekt upravit. Další možností je vybrat nástroj Přesun (\*+) a v pruhu voleb zaškrtnout políčko Ovladače transformací/Transform Controls. Pak můžete táhly objekt upravit.

#### **Přidání vektorové masky k inteligentnímu objektu**

Aby nápis vypadal živěji, vyměníte střed písmene "O" za hvězdu shodnou s výřezem, který jste již v této lekci dříve vytvořili. Použijete vektorovou masku, kterou lze ve Photoshopu CS4 svázat s inteligentním objektem.

**1** Vyberte vrstvu Název a dole na panelu Vrstvy/Layers klepněte na tlačítko Přidat masku vrstvy/Add Layer Mask.

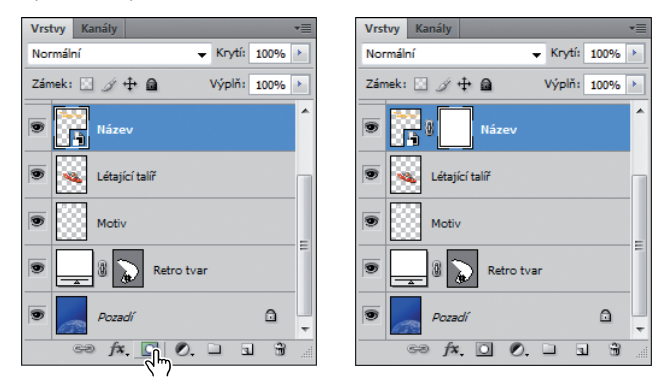

- **2** Vyberte nástroj Mnohoúhelník (je skrytý pod nástrojem Jiný tvar). Volby, které jste nastavili již dříve při vytváření hvězdy, by měly zůstat stejné. Nástroj Mnohoúhelník si totiž zachová poslední nastavení tak dlouho, dokud je nezměníte. Pokud potřebujete tyto volby obnovit, vyhledejte si potřebné údaje v části "Odečtení tvaru od vrstvy tvaru".
- **3** Klepněte na panelu nástrojů na tlačítko Přepnout barvy popředí a pozadí/Switch Foreground And Background Colors, aby barvou popředí byla černá.
- **4** Klepněte uprostřed písmene "O" ve slově "RETRO" a táhněte ukazatelem směrem ven, dokud hvězda nevyplní střed znaku "O".

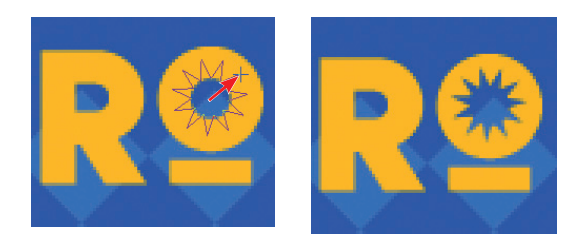

## **Otočení plátna (jen v OpenGL)**

Zatím jste pracovali s obrázkem, který měl v horní části pracovní plochy nápis "RETRO HRAČKY" a v dolní části planetu. Podporuje-li vaše grafická karta OpenGL, můžete otočit pracovní plochu tak, abyste mohli kreslit, psát nebo umisťovat objekty v jiné perspektivě. Při umisťování informace o nositeli autorských práv podél boční strany obrázku otočíte zobrazení. (Pokud vaše grafická karta nepodporuje OpenGL, vynechejte tuto část.)

- **1** Příkazem Okna/Window  $\rightarrow$  Znaky/Character otevřete panel Znaky/Character. Vyberte serifové písmo, např. Myriad Pro, zvolte menší velikost písma, např. 10 bodů, a nastavte bílou barvu znaků.
- **2** Vyberte nástroj Vodorovný text a pak klepněte v levém dolním rohu obrázku. Napište text **Copyright [vaše jméno] Studio**, ve kterém na vyhrazeném místě uvedete vlastní jméno.

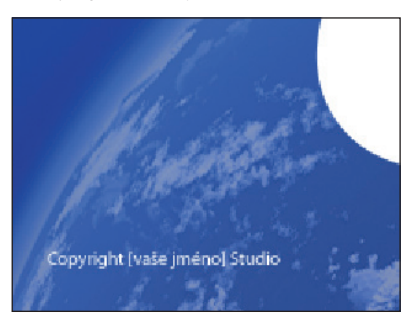

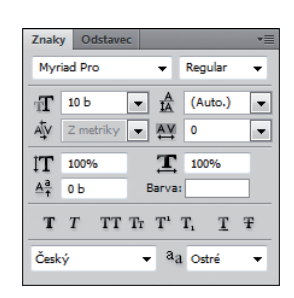

Chcete, aby informace o autorských právech byla umístěna podél levé strany obrázku. Plátno otočíte tak, abyste si jeho umístění usnadnili.

- **3** Vyberte nástroj Otočení zobrazení ( $\mathcal{P}$ ), který je skryt pod nástrojem Ručička ( $\mathcal{P}$ )).
- **4** Když budete tažením nástroje do oblouku otáčet obraz o 90° ve směru chodu hodinových ručiček, držte přitom stisknutou klávesu Shift. Klávesou Shift omezíte otáčení na násobky 45°.
- **Tip:** Hodnotu můžete zadat přímo do pole Úhel natočení/Rotation Angle na pruhu voleb.

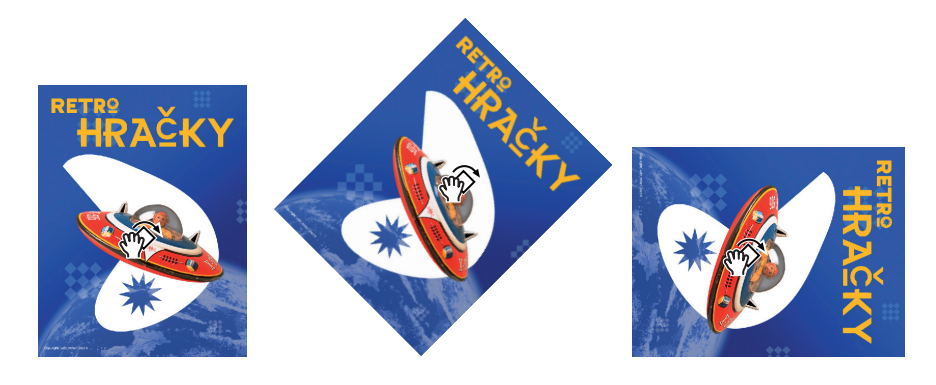

- **5** Vyberte textovou vrstvu Copyright a pak zvolte příkaz Úpravy/Edit  $\rightarrow$  Transformovat/ Transform  $\rightarrow$  Otočit o 90° doleva/Rotate 90 Deg CCW.
- **6** Nástrojem Přesun text zarovnejte podél horního okraje obrázku, kterým se stal po otočení původně levý okraj.
- **7** Vyberte opět nástroj Otočení zobrazení a pak na pruhu voleb klepněte na tlačítko Obnovit pohled/Reset View.

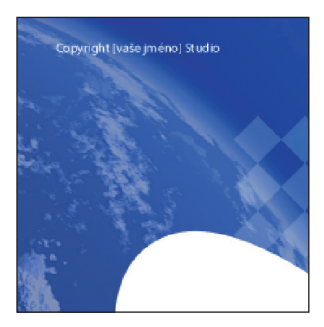

**8** Příkazem Soubor/File → Uložit/Save uložte svou práci.

#### **Dokončení**

Na závěr vyčistíte panel Vrstvy/Layers, na kterém smažete vrstvy předloh s vodítky.

- **1** Zkontrolujte, zda jsou na panelu Vrtsvy/Layers viditelné jen vrstvy Copyright, Název, Létající talíř, Motiv, Retro tvar a Pozadí (Background).
- **2** Z rozbalovací nabídky panelu Vrstvy/Layers zvolte příkaz Odstranit skryté vrstvy/Delete Hidden Layers a pak klepnutím na tlačítko OK potvrďte, že je chcete skutečně smazat.

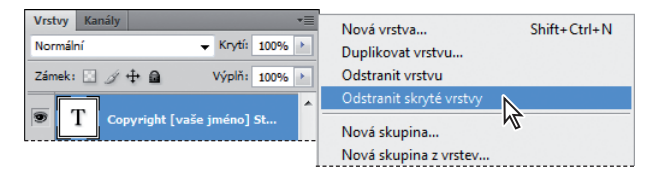

**3** Příkazem Soubor/File → Uložit/Save uložte svou práci.

Blahopřejeme vám. Plakát je hotov. Měl by vypadat stejně jako na následujícím obrázku. (Pokud si vyzkoušíte postup z následujícího bonusu, bude text navíc ještě obtažený.)

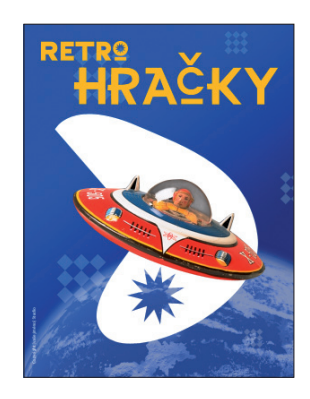

## **Bonus**

Máte-li Adobe Illustrator CS nebo novější verzi, můžete s inteligentním objektem textu RETRO HRAČKY udělat mnohem více – můžete jej v Illustratoru upravit, objekt se pak ve Photoshopu automaticky zaktualizuje. Vyzkoušejte následující postup:

**1** Poklepejte na miniaturu inteligentního objektu na vrstvě Název. Zobrazí-li se výstražný dialog, klepněte na OK. Otevře se Illustrator a v něm okno dokumentu s inteligentním objektem RETRO HRAČKY.

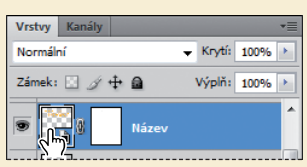

- **2** Tažením nástrojem Přímý výběr vytvořte kolem textu rámeček, ve kterém vyberete všechna písmena.
- **3** Na panelu nástrojů poklepáním na tlačítko Tah/Stroke otevřete dialog Výběr barvy/Color Picker.
- **4** V nabídce Tah/Stroke v pruhu voleb Illustratoru verze CS3 nebo pozdější zvolte hodnotu 0,5 bodu. Používáte-li starší verzi Illustratoru, otevřete panel Tah/Stroke a zadejte tloušťku tahu 0,5 bodu.

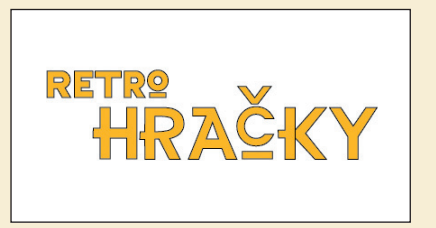

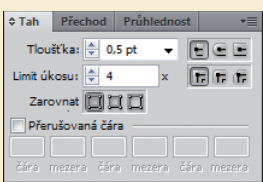

Kolem znaků textu RETRO HRAČKY se zobrazí tah tlustý 0,5 bodu.

- **5** Zavřete dokument s vektorovým inteligentním objektem a až se zobrazí dotaz, zda chcete uložit změny, klepněte na tlačítko Uložit/Save.
- **6** Vraťte se znovu do Photoshopu. Plakát RETRO HRAČKY se aktualizoval a příslušný text je v něm nyní obtažený.

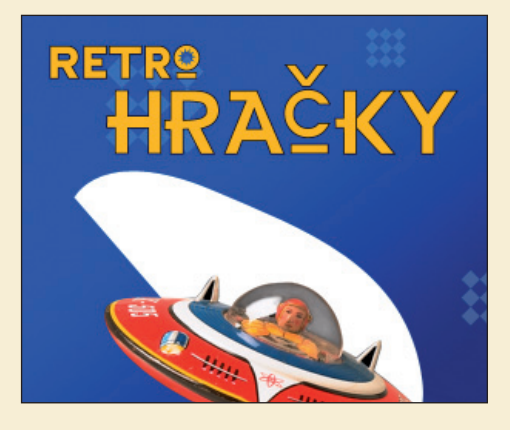

## **Opakování**

#### **Otázky**

- **1** Jak lze nástroj Pero využít jako nástroj pro výběr?
- **2** Jaký je rozdíl mezi rastrovým obrazem a vektorovou grafikou?
- **3** K čemu jsou dobré vrstvy tvaru?
- **4** Kterými nástroji lze přesunout cesty a tvary a změnit jejich velikost?
- **5** Co jsou to inteligentní objekty a proč je výhodné je použít?

### **Odpovědi**

- **1** Pokud potřebujete vytvořit komplikovaný výběr, bude snazší nakreslit nástrojem Pero cestu a pak ji převést na výběr.
- **2** Rastrové obrazy jsou tvořeny mřížkou složenou z obrazových bodů a jsou vhodné k reprodukci obrázků s plynulými polotóny, jako jsou např. fotografie nebo obrázky vytvořené v programech pro malování. Vektorová grafika se skládá z tvarů, jejichž základem jsou matematické výrazy a hodí se na ilustrace, text a kresby, které mají mít hladké a zřetelné okraje.
- **3** Vrstva tvaru ukládá v panelu Cesty/Paths obrys tvaru. Obrys tvaru můžete změnit úpravami cesty.
- **4** Cesty můžete přesouvat, upravovat a měnit jejich rozměry nástrojem pro výběr cesty a nástrojem Přímý výběr. Cestu nebo tvar můžete upravit nebo jejich velikost změnit příkazem Úpravy/Edit → Libovolná transformace cesty/Free Transform Path.
- **5** Inteligentní objekty jsou vektorové objekty, které můžete do Photoshopu umístit a upravit je v něm bez zhoršení kvality obrazu. Bez ohledu na to, kolikrát změníte jejich velikost, kolikrát je otočíte, zkosíte nebo jinak transformujete, inteligentní objekty si zachovají ostré a zřetelné okraje. Velkou předností inteligentních objektů je, že původní objekt můžete upravit v aplikaci, ve které byl vytvořen, např. Adobe Illustratoru, a změny se projeví i na inteligentním objektu umístěném v obrazovém souboru Photoshopu.